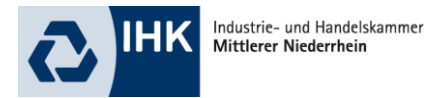

### **Merkblatt zum digitalen Anmeldeverfahren**

#### **Sachkenntnisprüfung für den Verkauf von freiverkäuflichen Arzneimitteln**

#### **Wie registriere ich mich im Online-Portal der IHK?**

Wenn Sie noch keinen Zugang zum Online-Portal der IHK haben, können Sie sich online unter [www.fortbildungsprüfungen-ihk.de](http://www.fortbildungsprüfungen-ihk.de/) registrieren.

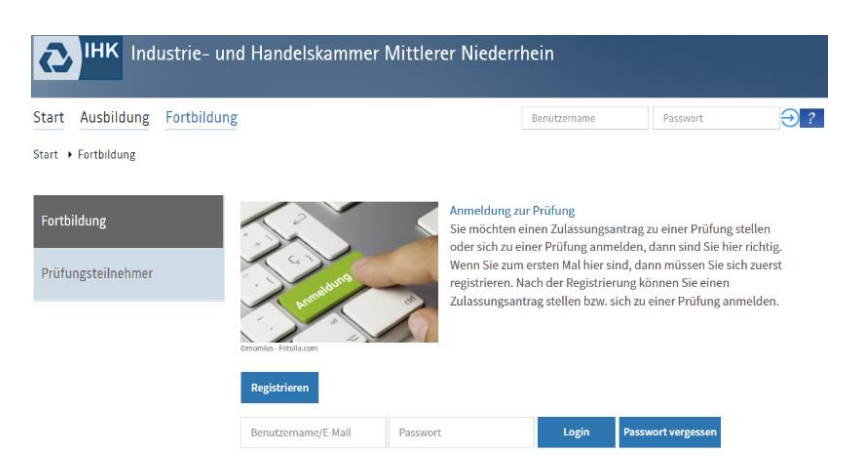

Bitte klicken Sie auf "**Fortbildung**" und dann auf "Prüfungsteilnehmer".

Im nächsten Schritt haben Sie die Möglichkeit sich zu **registrieren**.

Klicken Sie bitte auf "**Registrieren**".

Hier vergeben Sie sich bitte einen **Benutzernamen**, sowie ein **Passwort und**  tragen Ihre **E-Mail-Adresse** ein, um sich zu registrieren.

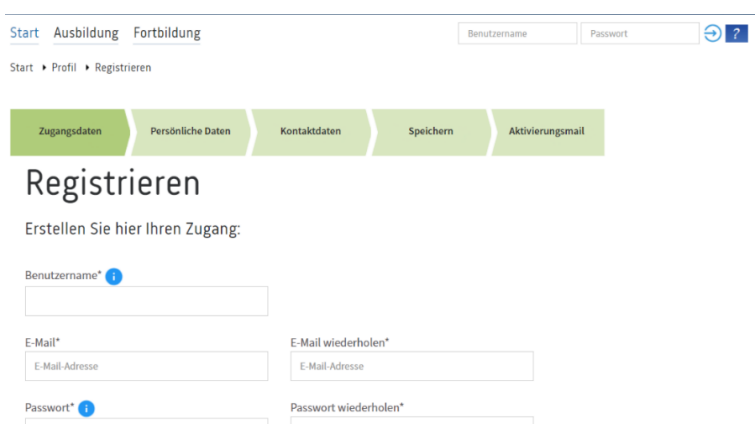

Anschließend klicken Sie auf "**Weiter**".

#### Seite 1

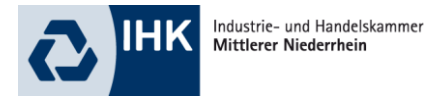

Folgen Sie bitte nun den weiteren Schritten und geben Ihre **persönlichen Daten** sowie Ihre **Kontaktdaten** ein.

Nach erfolgter **Registrierung** erhalten Sie eine Verifizierungsmail mit einem Link, mit dem die Registrierung Ihres Accounts innerhalb von 24 Stunden erfolgreich abgeschlossen werden kann.

#### **Wie melde ich mich im Online-Portal der IHK an?**

Wenn Sie bereits ein Konto haben, können Sie sich anmelden, indem Sie Benutzername und Passwort eingeben und dann die Schaltfläche **Login** anklicken.

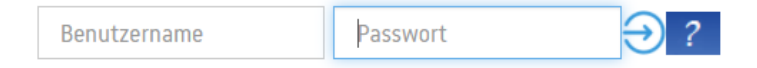

#### **Wie melde ich mich zur Prüfung an?**

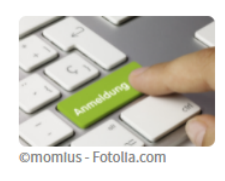

Anmeldung zu einer Prüfung Ermöglicht Ihnen die Onlineanmeldung zu einer Prüfung.

Über den Menüpunkt **"Anmeldung zu einer Prüfung"** kann der entsprechende Abschluss sowie Prüfungsart ausgewählt werden: **Sachkenntnisprüfung für den Verkauf freiverkäuflicher Arzneimittel.**

## Abschlussauswahl

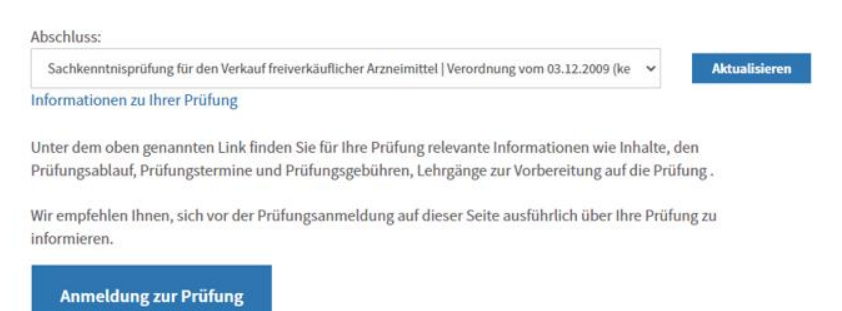

Klicken Sie auf "**Aktualisieren**".

Nach Aktualisierung der Seite werden Ihnen einige Informationen zur ausgewählten Prüfung angezeigt. Um fortzufahren, klicken Sie bitte auf:

Anmeldung zur Prüfung

Seite 2

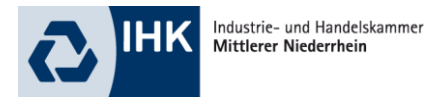

Im nächsten Schritt müssen Ihre **Teilnehmerdaten** ausgefüllt werden. Die Datenfelder werden dabei mit den bereits vorhandenen Informationen vorbelegt, können jedoch noch ergänzt oder korrigiert werden.

Haben Sie alle Daten eingetragen, klicken Sie auf "**Weiter**".

Sie gelangen nun zur Auswahl der **Prüfungsart**.

## Anmeldung zu einer Prüfung

Prüfungsart

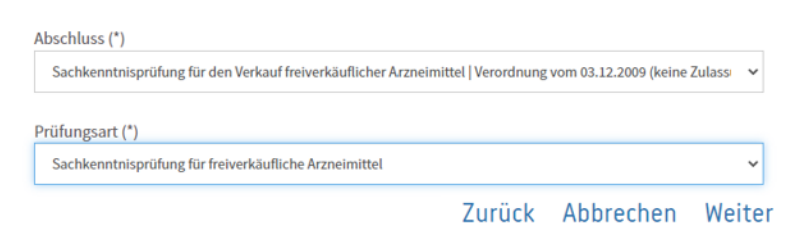

#### Wählen Sie nun bitte den **Prüfungstermin** aus.

Prüfungstermin

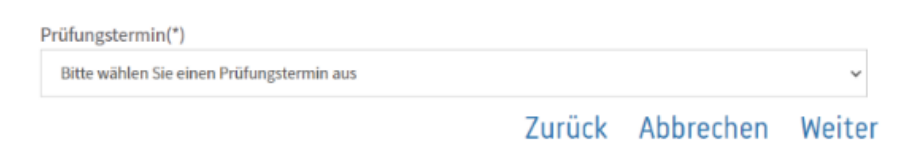

In der Auflistung der Termine sehen Sie **nur den Monat -**

unter folgendem Link finden Sie die genauen Prüfungstermine.

Sachkenntnis im Einzelhandel – [freiverkäufliche Arzneimittel \(ihk.de\)](https://mittlerer-niederrhein.ihk.de/de/pruefungen/sachkundepruefungen-und-unterrichtungen/sachkenntnis-im-einzelhandel-freiverkaeufliche-arzneimittel2.html)

# Anmeldung zu einer Prüfung

Prüfungstermin

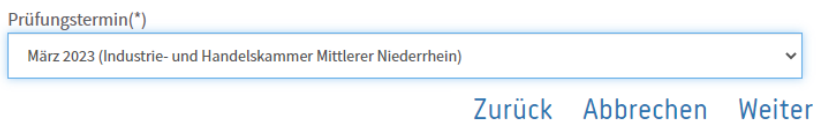

\*Pflichtfelder

Bitte bestätigen Sie Ihre Eingabe mit "**Weiter**".

Seite 3

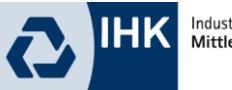

Industrie- und Handelskammer Mittlerer Niederrhein

Haben Sie **Bemerkungen** oder eine **abweichende Anschrift für den Gebührenbescheid**? Teilen Sie uns dies nun mit.

Vorbelegt ist, dass die Rechnung an Ihre private Anschrift gehen soll. Trifft dies nicht zu, kann im Feld "**Rechnung an**" ausgewählt werden, dass die Rechnung an eine von der Privatanschrift abweichende Anschrift (z. B. Arbeitgeber / Bildungsträger) gehen soll. In diesem Fall reichen Sie uns bitte eine schriftliche **Kostenübernahmeerklärung** Anmeldung zu einer Prüfung vom abweichenden Gebührenschuldner ein.

Bitte bestätigen Sie Ihre Eingabe mit "weiter".

Im letzten Schritt werden Ihnen alle von Ihnen gemachten Angaben in einer **Übersicht** noch einmal angezeigt.

Überprüfen Sie bitte Ihre Angaben genau, denn Sie werden in Ihre Bescheinigung übernommen.

Zuletzt müssen die rechtlichen Rahmenbedingungen akzeptiert und die Richtigkeit und Vollständigkeit der Angaben versichert werden.

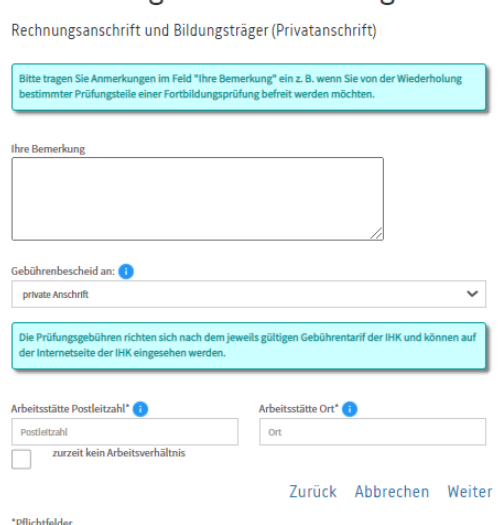

Dokumente:

□ Prüfungsordnung, Gebühren und Rücktrittsbedingungen

Ich akzeptiere die rechtlichen Rahmenbedingungen (Prüfungsordnung, Rechtsverordnung des Prüfungsabschlusses, Gebühren und Rücktrittsbedingungen), die der Durchführung der Prüfung zu Grunde liegen. Sie können diese Vorschriften für Ihren Prüfungsabschluss einsehen unter www.ihk-krefeld.de/fb. Dort sind auch die bei Rücktritt nach erfolgter Anmeldung oder Nichtteilnahme an der Prüfung fälligen Stornokosten hinterlegt.

□ Ich versichere die Richtigkeit und Vollständigkeit meiner Angaben.

Zurück Abbrechen Kostenpflichtig anmelden

Wenn Sie alle Angaben vervollständigt haben, schließen Sie die Anmeldung zur Prüfung ab, indem Sie auf "**kostenpflichtig anmelden**" klicken.

An Ihre hinterlegte E-Mail-Adresse wird eine vorläufige Anmeldebestätigung verschickt. Nach erfolgter Prüfung und Übernahme der Anmeldung durch die IHK erhalten Sie per E-Mail die endgültige Anmeldebestätigung.

Die Einladung zur Sachkundeprüfung mit allen notwendigen Informationen sowie den Gebührenbescheid erhalten Sie zeitnah vor der Prüfung.

Seite 4